# **INSTRUCTION MANUAL**

## **HOW TO CALCULATE H‐INDEX AND IMPACT FACTOR FROM WOS/SCOPUS**

**PERPUSTAKAAN UNIVERSITI TEKNOLOGI MALAYSIA**

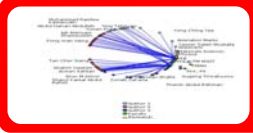

**Contractor** 

## TABLE OF CONTENTS

## Flow Process

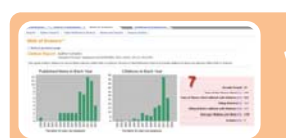

## What do you need to know

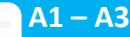

life

• **HOW TO CALCULATE H‐INDEX FROM WEB OF SCIENCE**

• **HOW TO CALCULATE H‐INDEX FROM SCOPUS**

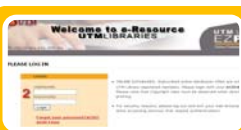

## **C1‐C3**

**B1‐B3**

• **SEARCH FOR JOURNAL IMPACT FACTOR ‐Using ISI Web of Knowledge**

### **Check your own Impact Factor**

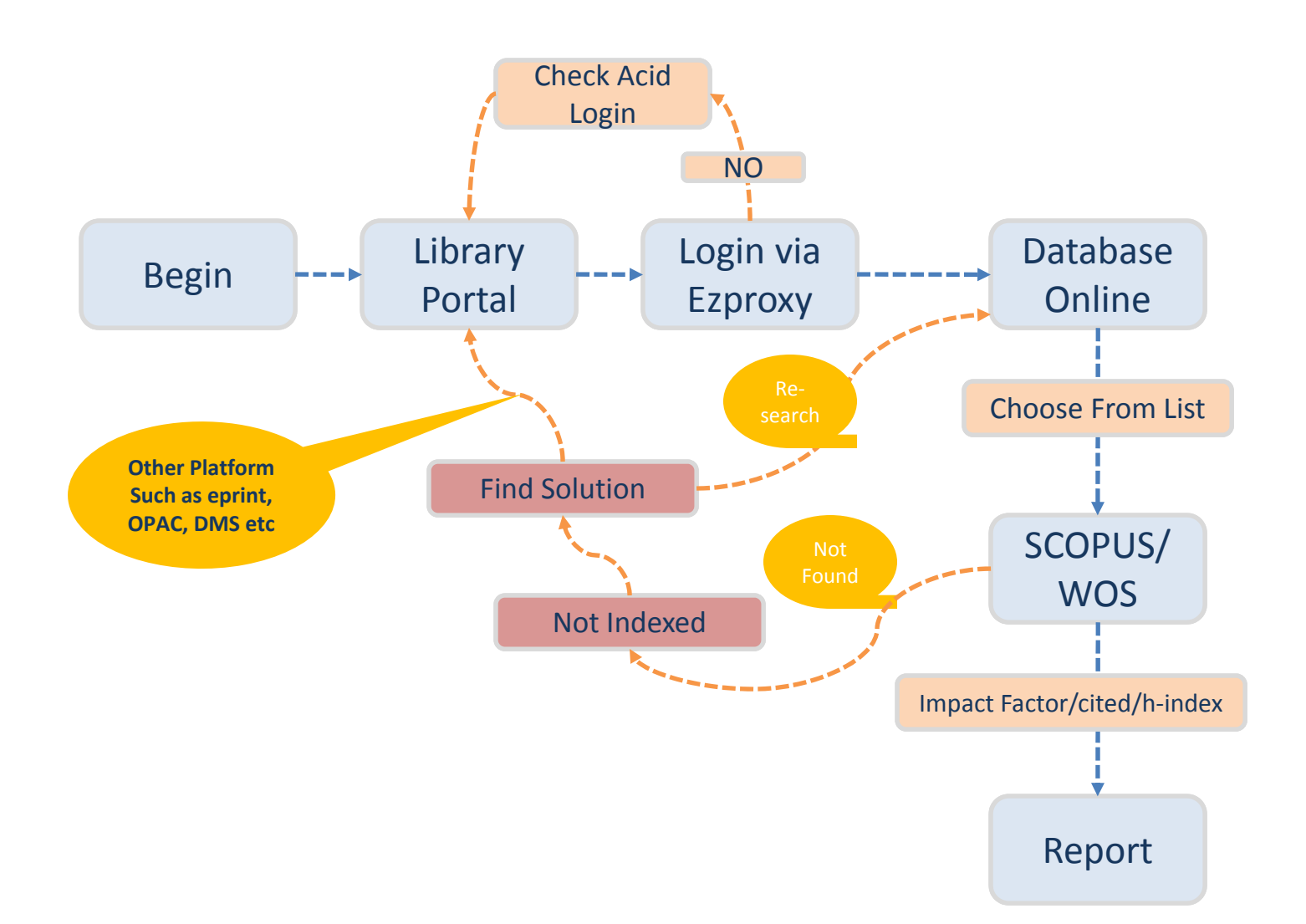

### **WHAT DO YOU NEED TO KNOW**

#### **What is Impact Factor**

\* A citation metric

\* The impact factor of a journal is the average number of citations received per paper published in that journal

\* The journal must be published in 2 consecutive years, so the IF can be calculated in the 3rd year *Example of IF calculation:*

• In 2008, a journal has an impact factor of 3.0, it means papers published in 2006 and 2007 received 3 citations each on average.

Calculation:

example, for 2008 impact factor = A/B

**A** = the number of times articles published in 2006 and 2007 were cited by indexed journals during 2008  $B$  = the total number of "citable items" published by that journal in 2006 and 2007. ("Citable items" are usually articles, reviews, proceedings, or notes; not editorials or Letters‐to‐the‐Editor.)

#### **What is H‐index?**

The *h*-index is an index that attempts to measure both the productivity and impact of the published work of a scientist or scholar.

The index is based on the set of the scientist's most cited papers and the number of citations that they have received in other publications.

The index can also be applied to the productivity and impact of a group of scientists, such as a department or university or country.

The index was suggested by Jorge E. Hirsch, a physicist at UCSD, as a tool for determining theoretical physicists' relative quality and is sometimes called the *Hirsch index* or *Hirsch number*.

**MOHE** (Ministry of Higher Education Malaysia) adopts a ranking system to rate and reward researchers. Currently MOHE has decided to use ISI impact factors and also SCIMago SJR (SCOPUS) as for the ranking system.

#### **Journal Ranking Using JCR** (Journal Citation Reports)

The recent interest in information on journal ranking sparked off by the new Key Performance Indicators for academics and postgraduates has raised a few eyebrows whose owners raise questions such as: Who decides the ranking? Why is this journal better than the other?, etc. The Journal Citation Reports (JCR) is used to evaluate journal ranking for journals indexed in ISI Web of Science. Journals are commonly ranked as Tier 1, Tier 2, Tier 3 and Tier 4. JCR is used by many decision makers in research management, editorial policy and library management. Besides JCR, other journal evaluation techniques are also available. Journals published by Scopus are evaluated by SciMago Journal Rank (SJR) which was developed from the Google Page Rank algorithm. At the University of Malaya, JCR is used as a guide for evaluating journals. As such, this short article will explain: (i) How journals are ranked in tiers, (ii) Who decides the subject categories of journals and (iii) How to calculate journal ranking in tiers using JCR.

#### **How are journals ranked in tiers?**

The citation system simply decides the ranking. It is a simple calculation. The total number of citations and articles over a period of two years, to get the impact factor for a journal. The total journal titles in a specific subject category are then arranged by the impact factor in descending order. After this, they are divided equally into four groups. The first group reflects the top 25% of journal titles and is referred to as Tier 1. Tier 2 contains the next 26‐50%, Tier 3 from 51 to 75% and finally Tier 4 is for the rest from 76 to 100%. The tier levels can change as the impact factors of the journals change. Similarly, it can also change with the increase or decrease in the total number of journals in any subject category."

### **HOW TO CALCULATE H‐INDEX FROM WEB OF SCIENCE**

**UTM LIBRARIES** portal.psz.utm.my nformation Excollence dishlight OUTM **MODAMIA AMORIC Example 18**<br>**g. Prof. Ir. Dr. Wahld bin Omar on**<br>go ppointed as the New Vice Chapters<br>alversiti Teknologi Malaysia hg. **u**gboot Welcome Library Apps New Postgraduate Students

**How to confirm:**

- **1 The article or journal is indexed in 1. Web of Science**
- **2. To view who has cited the article**
- **3. To view the UTM list of cited articles**

**Go to http://ent.library.utm.my**

**Or http://Ezproxy.psz.utm.my a**nd Login using your ACID account

 $A<sub>1</sub>$ 

GUTM Welcome to e-Resource<br>UTMLIBRARIES UTM L EZP //ezyproxy.psz.utm.m **PLEASE LOG IN** LOGIN ONLINE DATABASES: Subscribed online databases titles are or **USERNAME** UTM Library registered members. Please login with your ACID@ Please note that Copyright rules must be observed when do printina. . For security reasons, please log out and exit your web browser Login done accessing services that require authentication Forgot your password/ACID?

**ACID FAOS** 

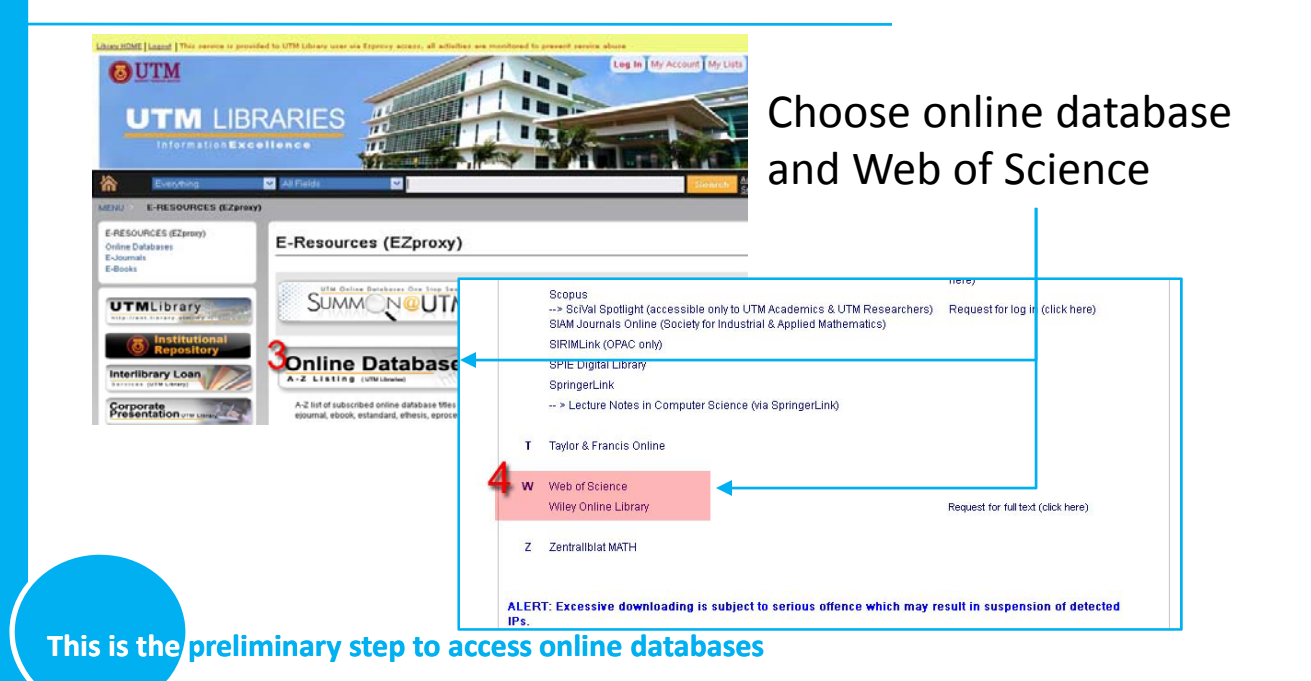

### **HOW TO CALCULATE H‐INDEX FROM WEB OF SCIENCE**

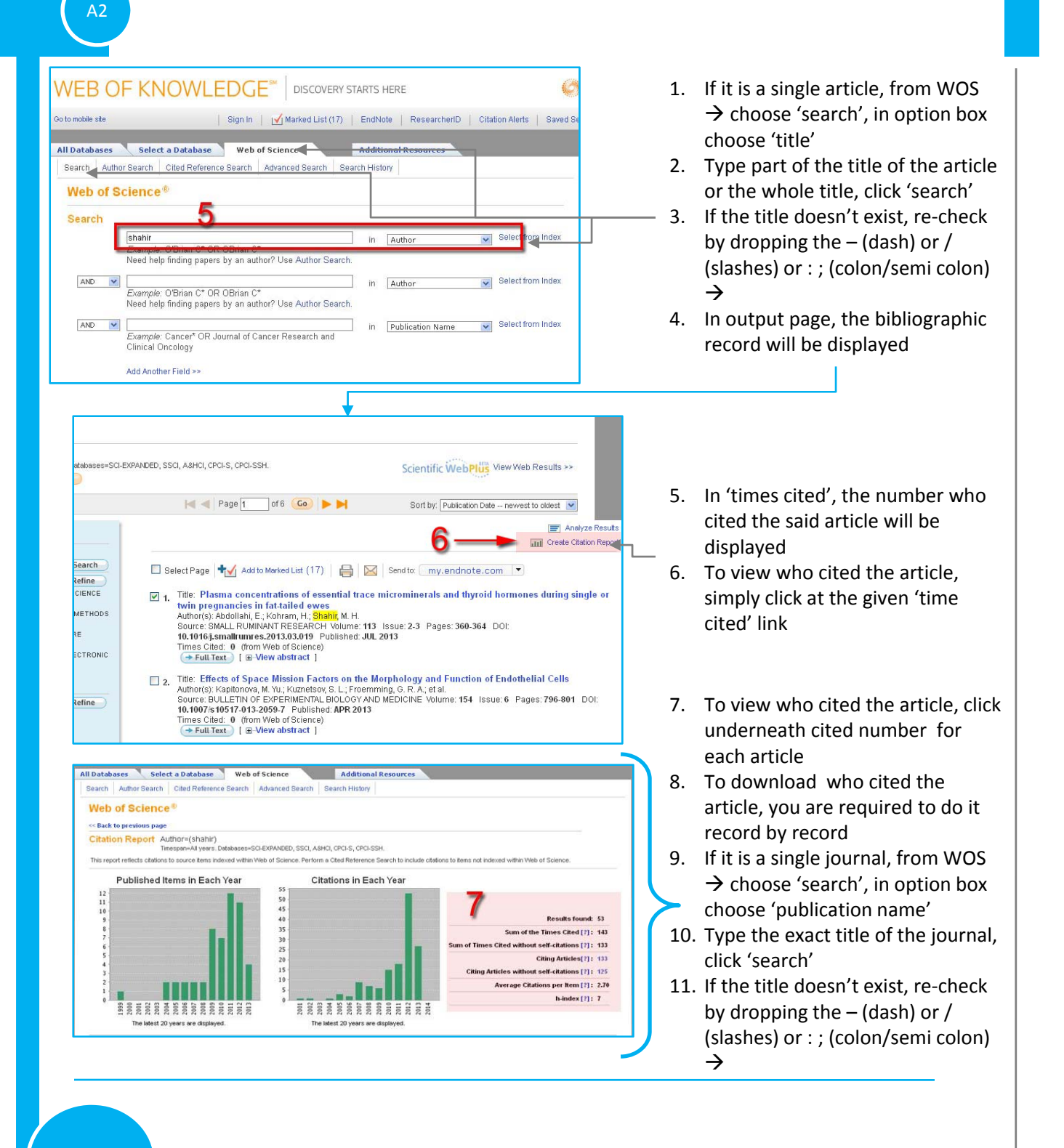

### **HOW TO CALCULATE H‐INDEX FROM WEB OF SCIENCE**

#### **To view the UTM List of cited articles:**

- 1. Go to page ? And follow section A
- 2. Under WOS, choose 'Advance Search'
- 3. Key‐in

A3

- 4. og=univ teknol malaysia or og=univ teknologi Malaysia or og=univ technol malaysia or og=tech univ malaysia or og=malaysia univ technol or og=univ teknol malaysia or og=fac elect engin or og=technol univ malaysia or og=utm or og=univ teknol udai or og=univ tecknol malaysia or og=univ teknol malaysi or og=univ teknoliji malaysia or og=univ teknol malaysia city campus except for og=UTM, click 'search'
- 5. Repeat the step with og=UTM
- 6. If you would like to view the list of cited article, in result screen click at 'create citation report'  $\rightarrow$  in 'Citation Report' display, copy the total record number

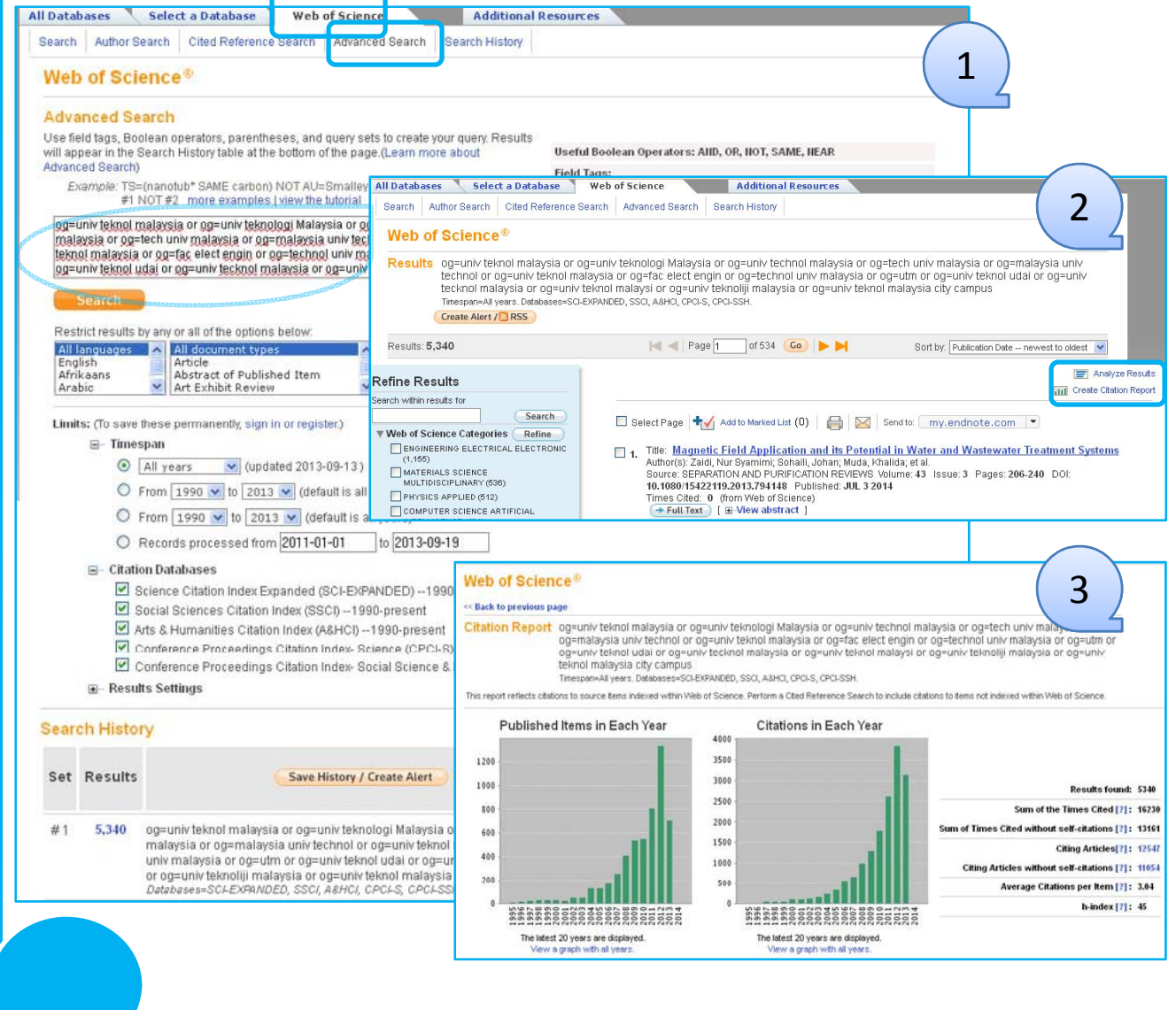

### **HOW TO CALCULATE H‐INDEX FROM SCOPUS**

B1

**How to confirm: UTM LIBRARIES 1. The article or journal is indexed in** portal.psz.utm.my Information Excellence **SCOPUS 2. To view who has cited the article 3. To view the UTM list of cited** dishlight OUTM **MARATALLATAME articles Example 18**<br>**g. Prof. Ir. Dr. Wahld bin Omar on**<br>go ppointed as the New Vice Chapters<br>alversiti Teknologi Malaysia hg. u<sub>n</sub> Bori Welcome Library Apps nterlibrary Loan New Postgraduate Students E-Pag **Go to http://ent.library.utm.my** OUTM Welcome to e-Resource<br>UTMLIBRARIES UTM p://ezyproxy.psz.utm.my PLEASE LOG IN **Or http://Ezproxy.psz.utm.my** LOGIN and Login using your ACID account . ONLINE DATABASES: Subscribed online databases titles are only **USERNAME** UTM Library registered members. Please login with your ACID@I Please note that Copyright rules must be observed when dow DACCWORD printina. . For security reasons, please log out and exit your web browser Login done accessing services that require authentication! Forgot your password/ACID? **ACID FAOS OUTM UTM LIBRARIES**  $\frac{d}{dt}$ **Choose online database folder and click at**  $\overline{111}$ 79 **SCOPUS**E-RESOURCES (EZprovy) E-Resources (EZproxy) s SAE Digital Library SAGE Journals SUMM<sub>NeUTM</sub> **UTMLibrary** -> SAGE IMechE -> SAGE Research Methods **Jonline Databases ScienceDirect** e. Interlibrary Loan Scientific.Net Corporate<br>Presentation SciFinder (Open link in new tab) First time user-self registration (click here) Scopus SciVal Spotlight (accessible only to UTM Academics & UTM Researchers) Request for log in (click here) SIAM Journals Online (Society for Industrial & Applied Mathematics) SIRIMLink (OPAC only) SPIE Digital Library SpringerLink -- > Lecture Notes in Computer Science (via SpringerLink)

### **CITED ARTICLES FROM SCOPUS**

B2

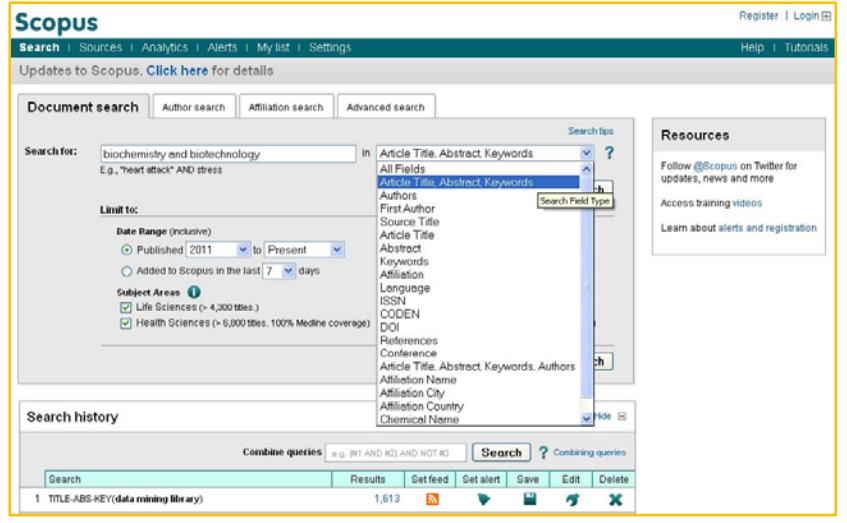

To determine which author names should be grouped together under a single identifier number, the Scopus Author Identifier uses an algorithm that matches author names based on their affiliation, address, subject area, source title, dates of publication, citations, and co-authors. Documents with insufficient data may not be matched, this can lead to more than one entry in the results list for the same author. By default, only details pages matched to more than one document in Scopus are shown in search results.

**Example: Prof. Madya. Dr. Shahir Samad, (Shahir, S) Key in author's initial entry (AUTHOR) Universiti Teknologi Malaysia (affiliation)**

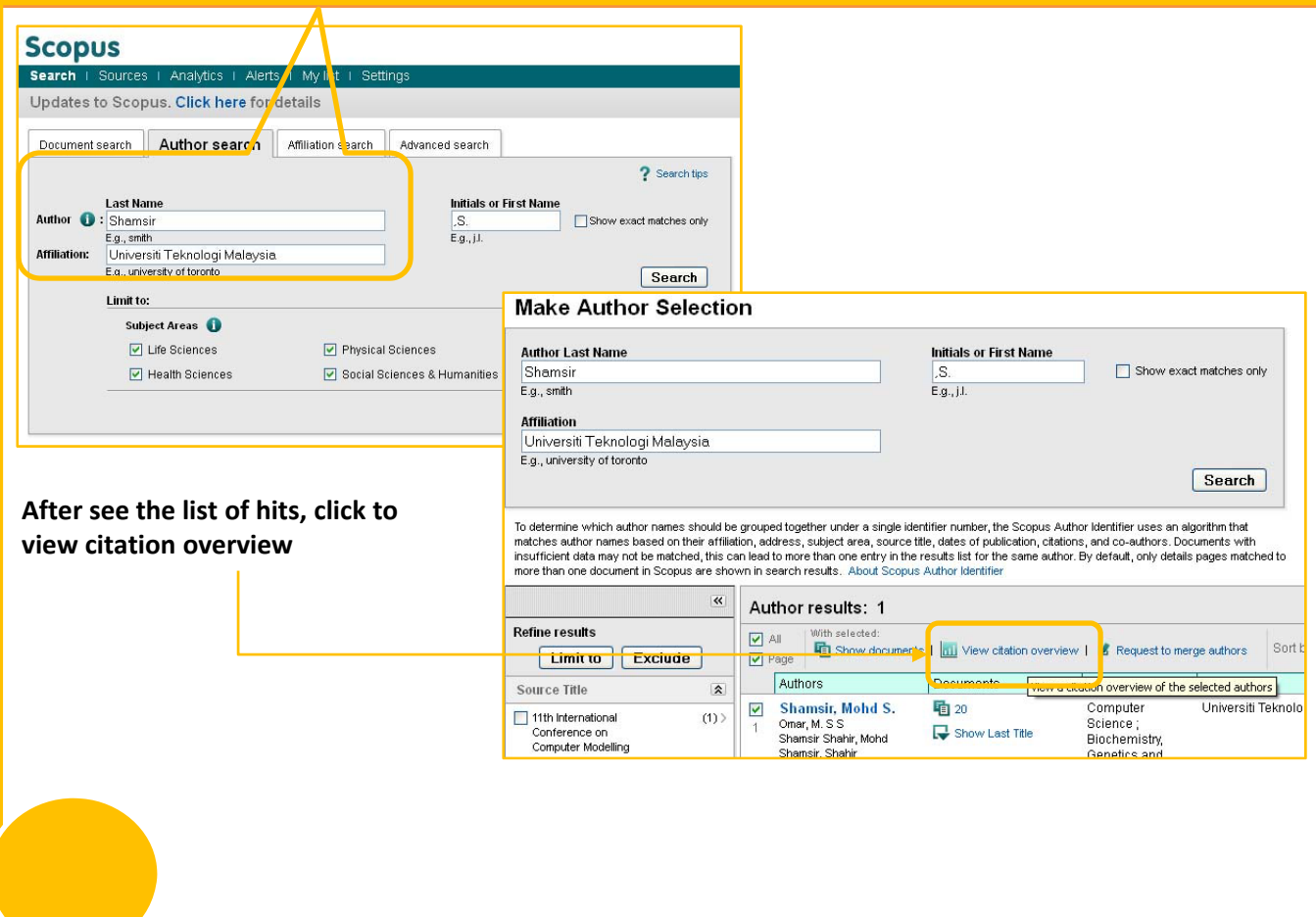

### **HOW TO CALCULATE H‐INDEX FROM SCOPUS**

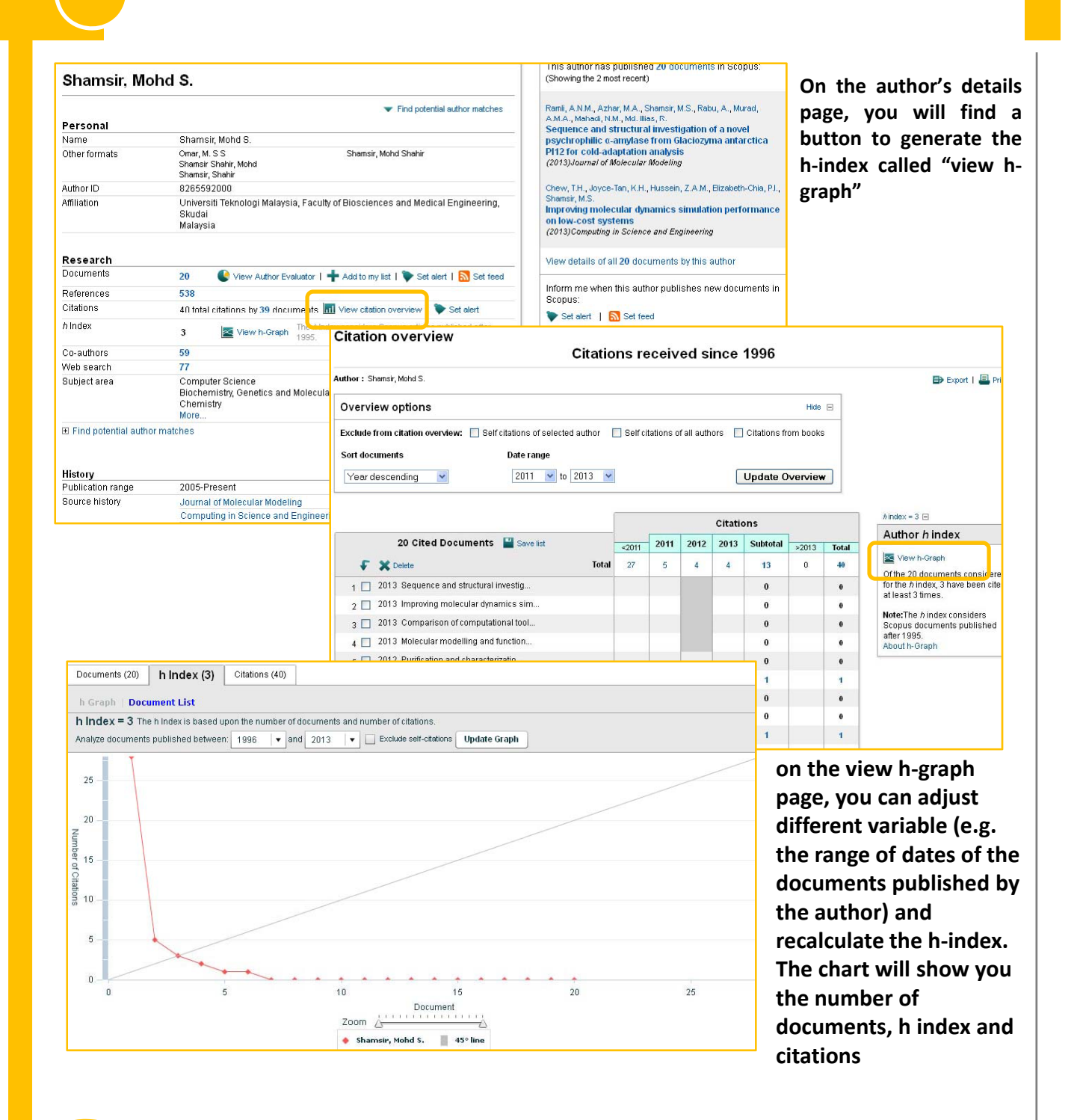

B3

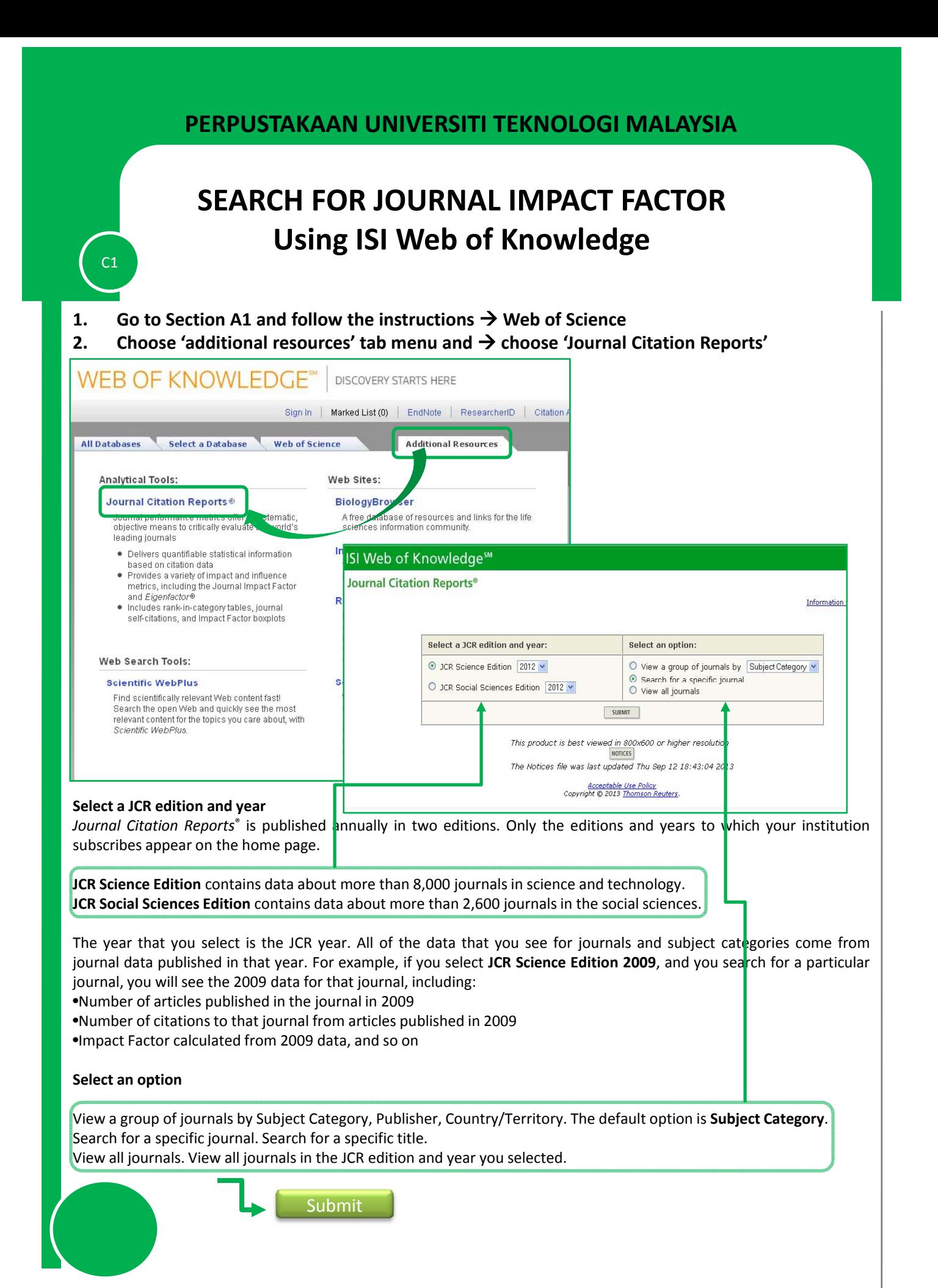

### **SEARCH FOR JOURNAL IMPACT FACTOR Using ISI Web of Knowledge**

 $C2$ 

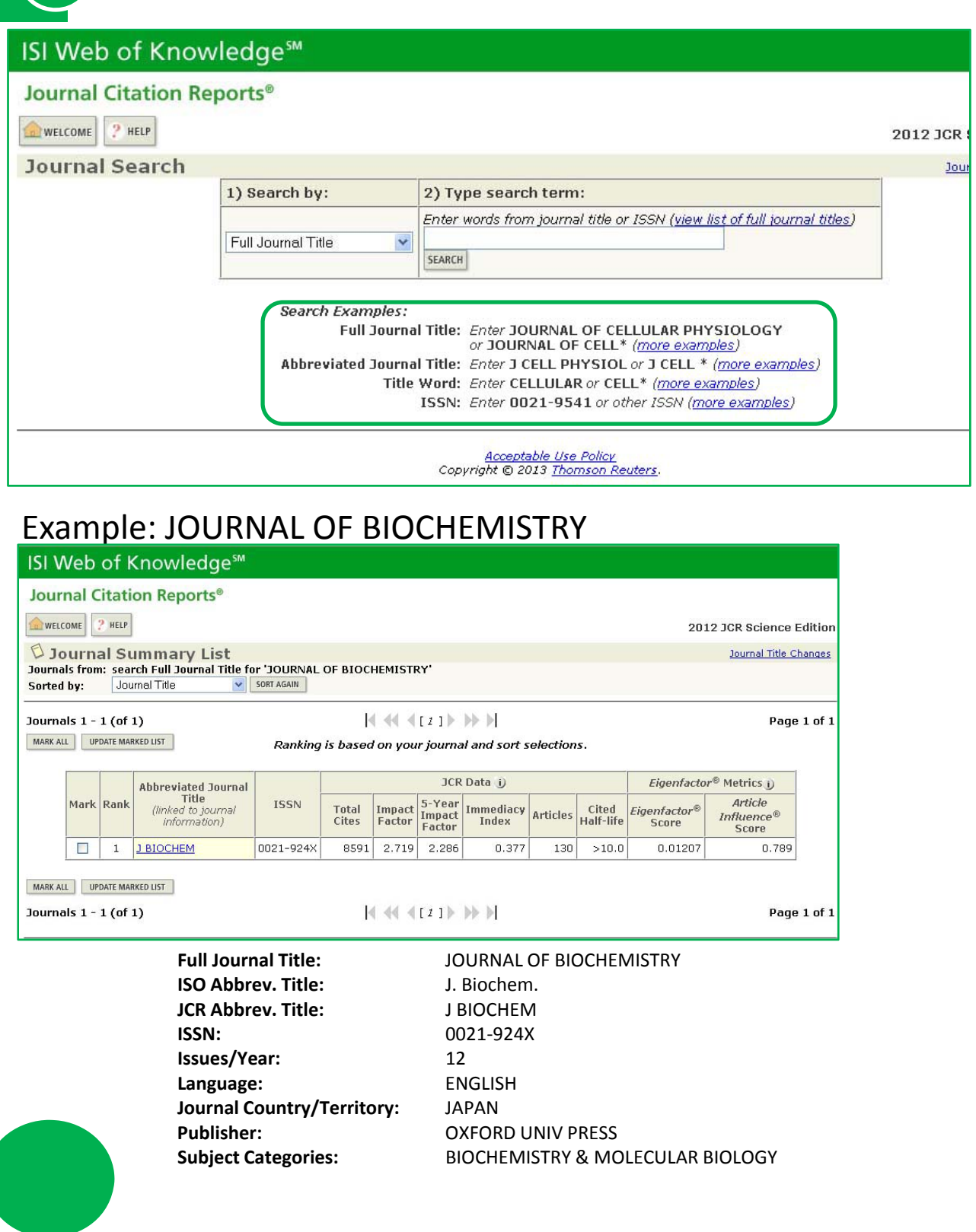

### **SEARCH FOR JOURNAL IMPACT FACTOR Using ISI Web of Knowledge**

 $C3$ 

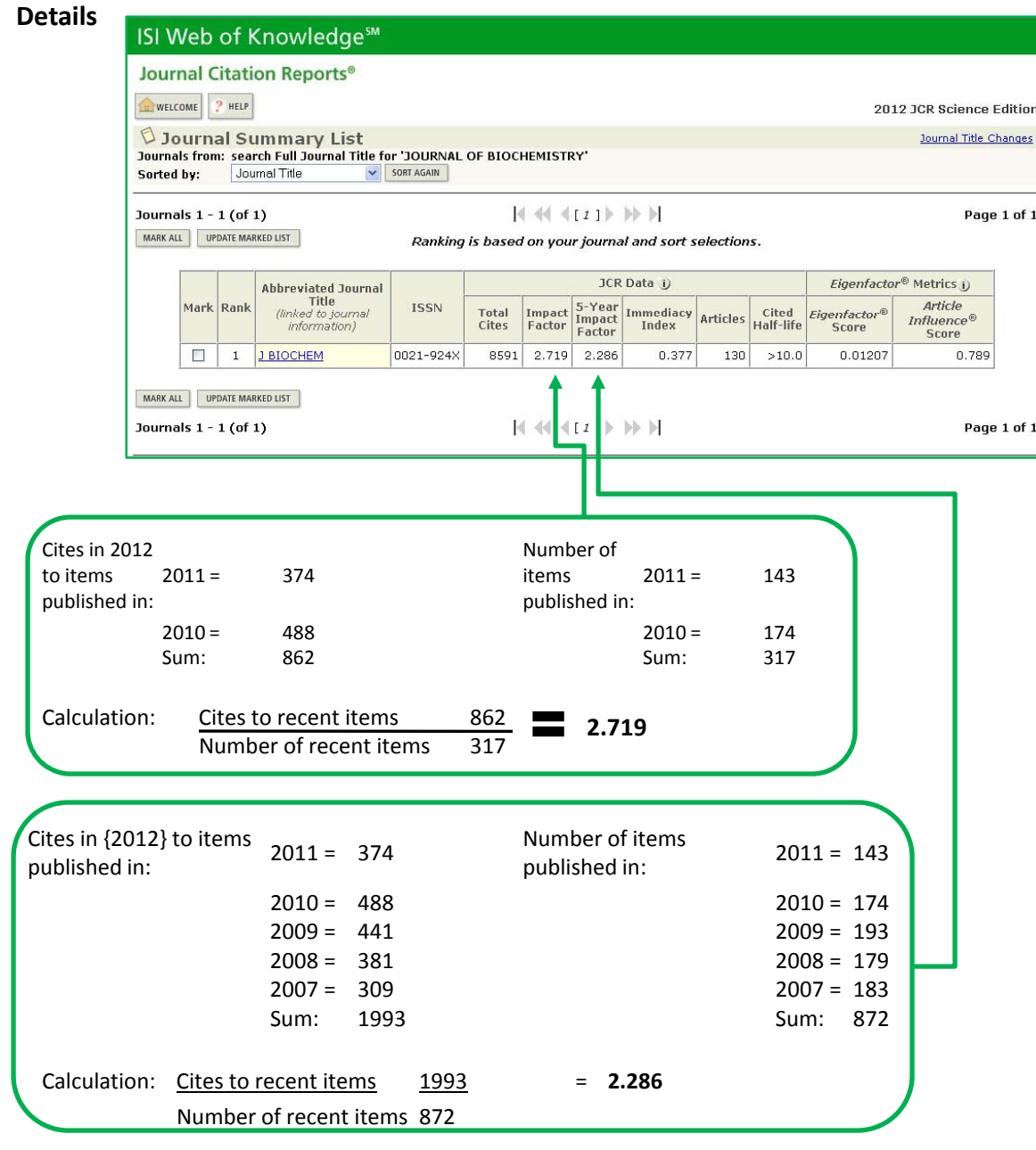